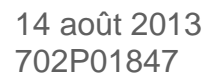

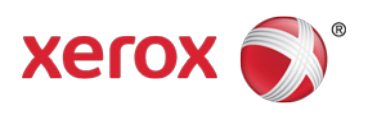

# WorkCentre® de Xerox® ColorQube® de Xerox®

Annexe B :

Réglage par défaut « Qualité/Taille du fichier » au moyen des Services Internet CentreWare® de Xerox®

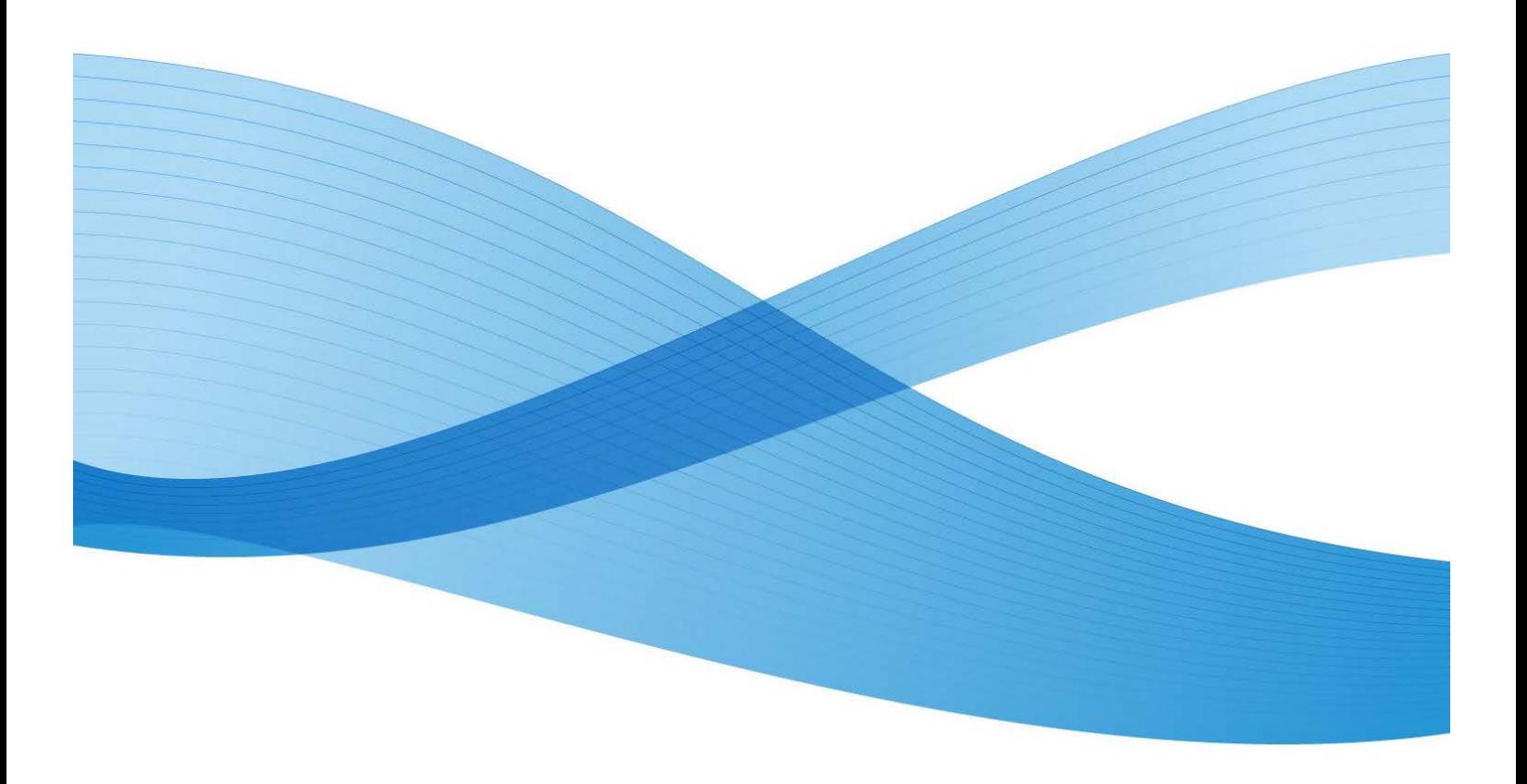

©2013 Xerox Corporation. Tous droits réservés. Xerox®, Xerox et le Dessin®, WorkCentre®, CentreWare® et ColorQube® sont des marques de commerce de Xerox Corporation aux États-Unis et (ou) dans d'autres pays.

Les marques de commerce d'autres sociétés sont également reconnues.

Version du document : 1,4 (14 août 2013)

BR7350

# Table des matières

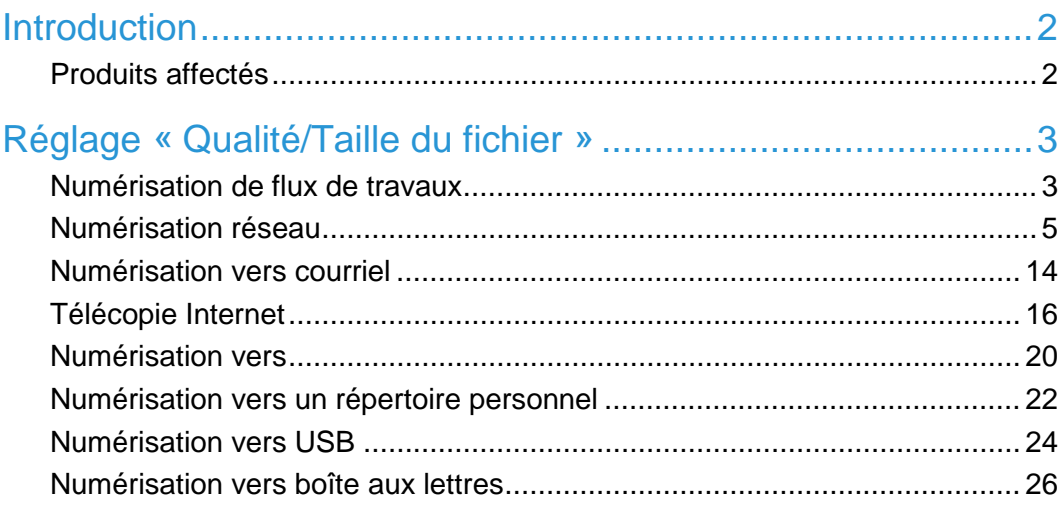

# <span id="page-5-0"></span>Introduction

Ce document fournit les instructions des Services Internet CentreWare® de Xerox® pour remettre le réglage « Qualité/Taille du fichier » à sa valeur par défaut usine. Il est organisé selon le flux de travail de numérisation et il liste les produits qui utilisent le chemin décrit. Les flux travaux de numérisation présentés peuvent ne pas exister ou être utilisés sur tous les périphériques.

# <span id="page-5-1"></span>Produits affectés

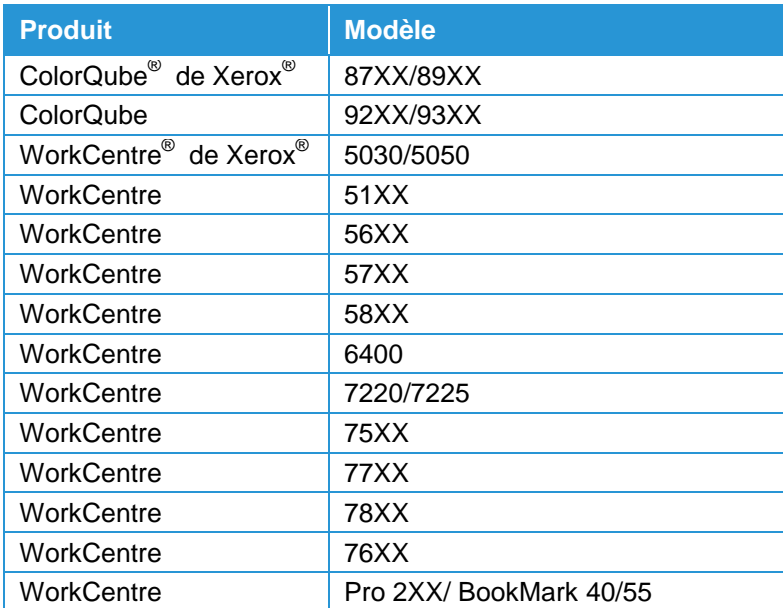

# <span id="page-6-0"></span>Réglage « Qualité/ Taille du fichier »

## <span id="page-6-1"></span>Numérisation de flux de travaux

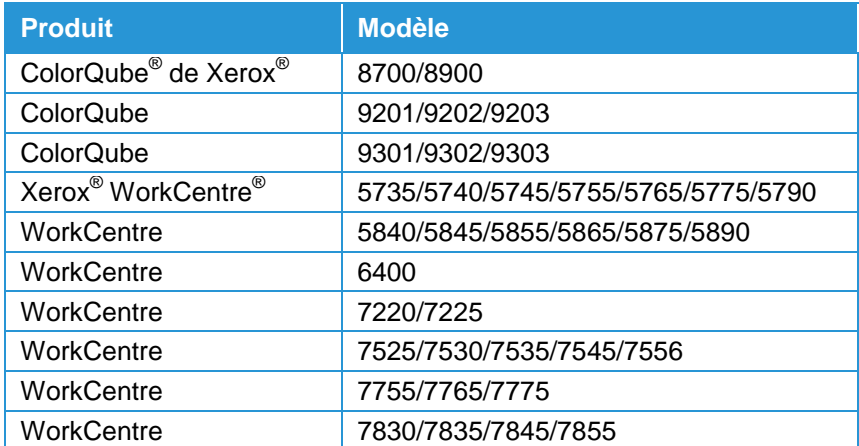

### Définir le modèle par défaut

- 1. Se connecter à CentreWare Internet Services.
- 2. Sélectionner **Propriétés** sur la barre de navigation supérieure.
- 3. Sur l'arbre de navigation de gauche, sélectionner **Services** > **Numérisation de flux de travaux** > **Modèle par défaut**.
- 4. Une fois parvenu à l'écran Valeurs par défaut, défiler vers la case **Paramètres avancés** et sélectionner **Éditer**.
- 5. Défiler vers la case Qualité/Taille du fichier.
- 6. Déplacer le curseur vers la position centrale, pour que la description indique **Qualité : Plus élevée / Taille du fichier : Plus grande.**
- 7. Sélectionnez **Apply (Appliquer)**.

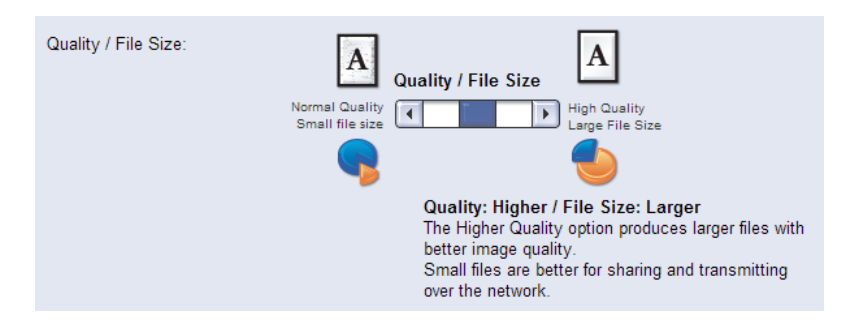

### Réinitialiser les modèles existants

Cette procédure ne s'applique qu'aux modèles mémorisés sur le périphérique.

- 1. Se connecter à CentreWare Internet Services.
- 2. Sélectionner **Numérisation** sur la barre de navigation supérieure.
- 3. Dans l'arborescence de gauche, sélectionner le bouton radio **Modèles**. Sélectionner le modèle à éditer.
- 4. Une fois parvenu à l'écran Modèles, défiler vers la case **Paramètres avancés** et sélectionner **Éditer**.
- 5. Défiler vers la case Qualité/Taille du fichier.
- 6. Déplacer le curseur vers la position centrale, pour que la description indique **Qualité : Plus élevée / Taille du fichier : Plus grande.**
- 7. Sélectionnez **Apply (Appliquer)**.
- 8. Répéter les étapes 4 à 7 pour chaque modèle supplémentaire qui doit être modifié.

<span id="page-8-0"></span>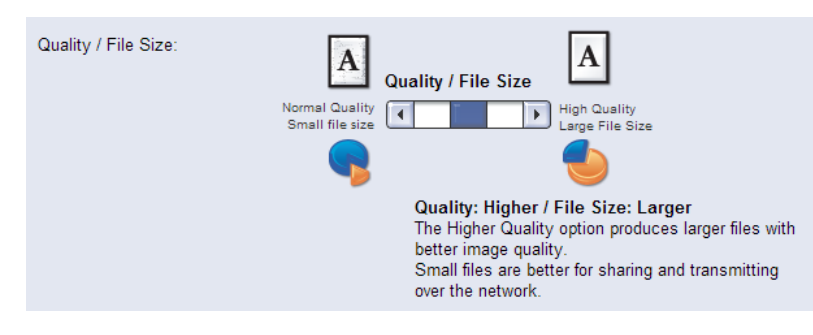

# Numérisation réseau

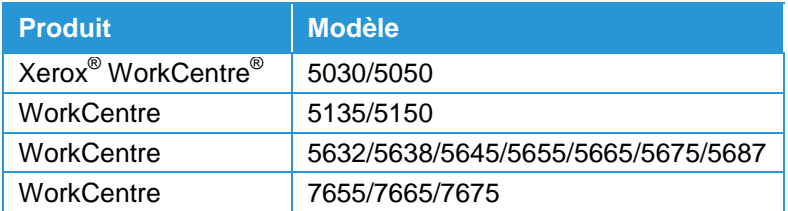

### Définir le modèle par défaut

- 1. Se connecter à CentreWare Internet Services.
- 2. Sélectionner **Propriétés** sur la barre de navigation supérieure.
- 3. Sur l'arbre de navigation de gauche, sélectionner **Services** > **Numérisation de flux de travaux** > **Modèle par défaut**.
- 4. Une fois parvenu à l'écran Valeurs par défaut, défiler vers la case **Paramètres avancés** et sélectionner **Éditer**.
- 5. Défiler vers la case Qualité/Taille du fichier.
- 6. Déplacer le curseur vers la position centrale, pour que la description indique **Qualité : Plus élevée / Taille du fichier : Plus grande.**
- 7. Sélectionnez **Apply (Appliquer)**.
- 8. Répéter les étapes 4 à 7 pour chaque modèle supplémentaire qui doit être modifié.

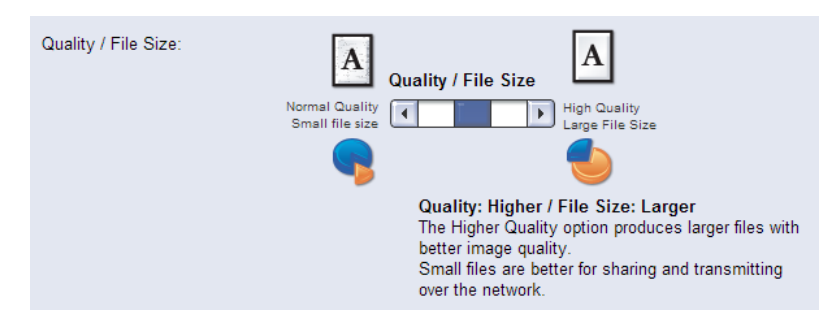

### Réinitialiser les modèles existants

Cette procédure ne s'applique qu'aux modèles mémorisés sur le périphérique.

- 1. Se connecter à CentreWare Internet Services.
- 2. Sélectionner **Numérisation** sur la barre de navigation supérieure.
- 3. Dans l'arborescence de gauche, sélectionner le bouton radio **Modèles**. Sélectionner le modèle à éditer.
- 4. Une fois parvenu à l'écran Modèles, défiler vers la case **Paramètres avancés** et sélectionner **Éditer**.
- 5. Défiler vers la case Qualité/Taille du fichier.
- 6. Déplacer le curseur vers la position centrale, pour que la description indique **Qualité : Plus élevée / Taille du fichier : Plus grande.**
- 7. Sélectionnez **Apply (Appliquer)**.

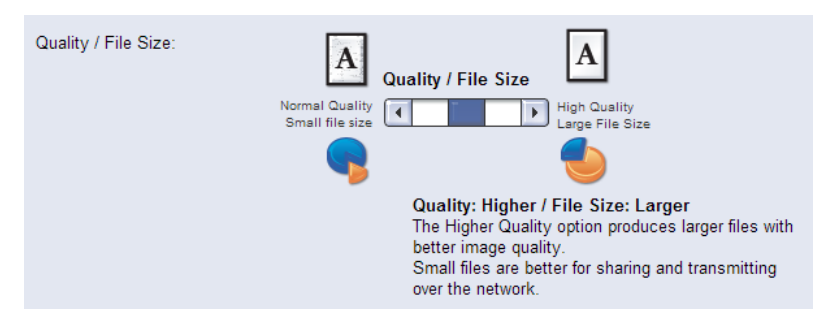

# Numérisation réseau

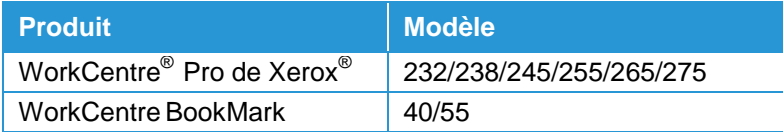

## Définir le modèle par défaut

#### **Méthode Services Internet CentreWare® de Xerox®**

- 1. Se connecter à Services Internet CentreWare<sup>®</sup>.
- 2. Sélectionner **Propriétés** sur la barre de navigation supérieure.
- 3. Sur l'arbre de navigation de gauche, sélectionner **Services** > **Numérisation de flux de travaux** > **Modèle par défaut**.
- 4. Une fois parvenu à l'écran Valeurs par défaut, défiler vers la case **Options de numérisation** et sélectionner **Éditer**.
- 5. Défiler vers la case Qualité/Taille du fichier.
- 6. Sélectionner la liste déroulante et la définir à **Qualité plus élevée / Taille de fichier plus grande.**
- 7. Sélectionnez **Apply (Appliquer)**.

Higher Quality / Larger File Size Quality / File Size:  $\vert \cdot \vert$ Note: smaller file size will only have a slight effect on the image quality of the scan. However, smaller files are much better for sharing and transmitting over the network.

### Réinitialiser les modèles existants

Cette procédure ne s'applique qu'aux modèles mémorisés sur le périphérique.

- 1. Se connecter à Services Internet CentreWare<sup>®</sup>.
- 2. Sélectionner **Numérisation** sur la barre de navigation supérieure.
- 3. Dans l'arborescence de gauche, sélectionner **Modèles**. Sélectionner le modèle à éditer.
- 4. Une fois parvenu à l'écran Modèles, défiler vers la case **Options de numérisation** et sélectionner **Éditer**.
- 5. Défiler vers la case Qualité/Taille du fichier.
- 6. Sélectionner la liste déroulante et la définir à **Qualité plus élevée / Taille de fichier plus grande.**
- 7. Sélectionnez **Apply (Appliquer)**.

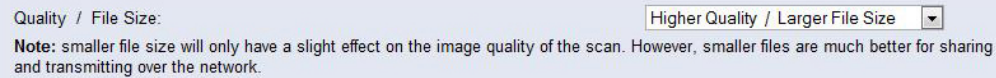

## Numérisation vers courriel

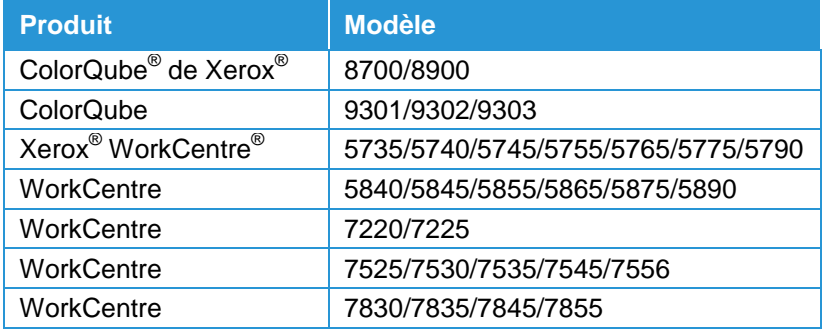

### Définir les valeurs par défaut du courrier électronique

- 1. Se connecter à CentreWare Internet Services.
- 2. Sélectionner **Propriétés** sur la barre de navigation supérieure.
- 3. Dans l'arborescence de gauche, sélectionner **Services** > **Courrier électronique** > **Configuration**. Sélectionner **Valeurs par défaut**.
- 4. Une fois parvenu à l'écran Valeurs par défaut, défiler vers la case **Paramètres avancés** et sélectionner **Éditer**.
- 5. Défiler vers la case Qualité/Taille du fichier.
- 6. Déplacer le curseur vers la position centrale, pour que la description indique **Qualité : Plus élevée / Taille du fichier : Plus grande.**
- 7. Sélectionnez **Apply (Appliquer)**.

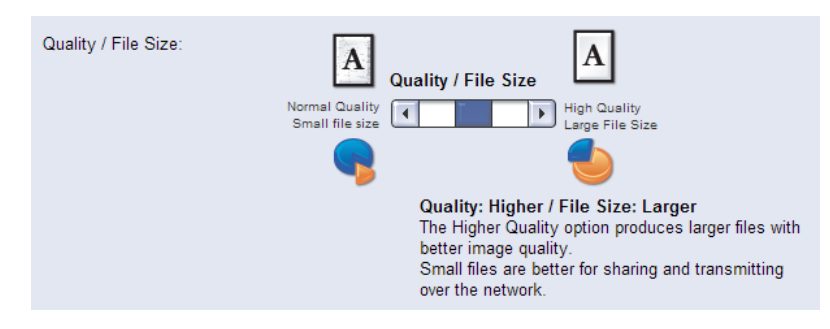

# <span id="page-17-0"></span>Numérisation vers courriel

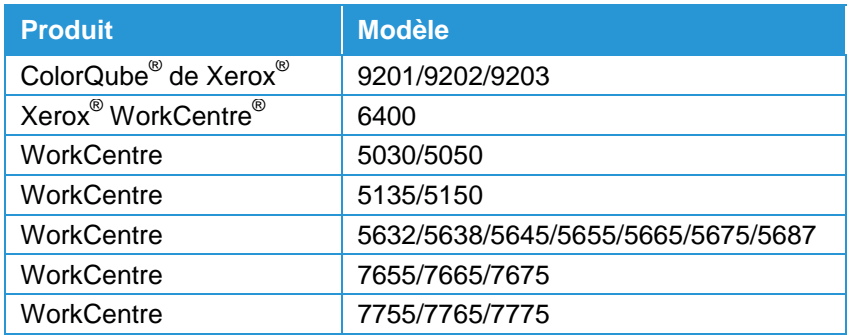

### Définir les valeurs par défaut du courrier électronique

- 1. Se connecter à CentreWare Internet Services.
- 2. Sélectionner **Propriétés** sur la barre de navigation supérieure.
- 3. Dans l'arborescence de gauche, sélectionner **Services** > **Courrier électronique** > **Valeurs par défaut**.
- 4. Une fois parvenu à l'écran Valeurs par défaut, défiler vers la case **Paramètres avancés** et sélectionner **Éditer**.
- 5. Défiler vers la case Qualité/Taille du fichier.
- 6. Déplacer le curseur vers la position centrale, pour que la description indique **Qualité : Plus élevée / Taille du fichier : Plus grande.**
- 7. Sélectionner **Appliquer**.

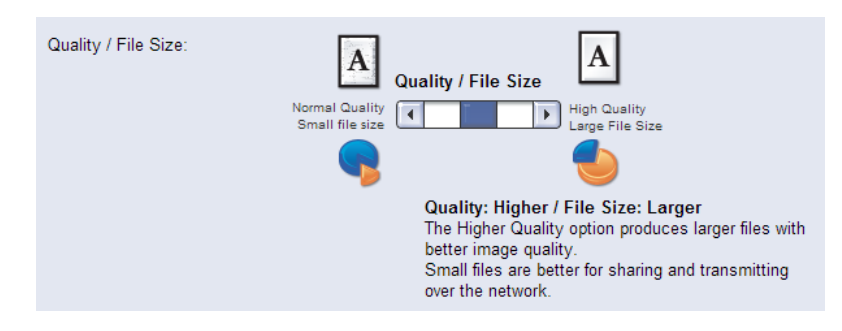

# <span id="page-19-0"></span>Télécopie Internet

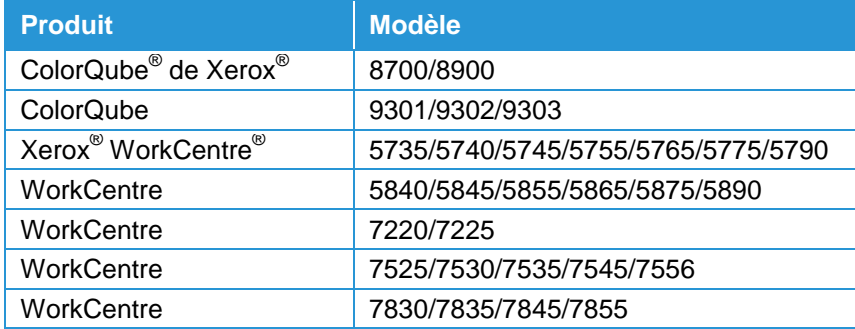

#### Définir les valeurs par défaut du télécopieur Internet

- 1. Se connecter à CentreWare Internet Services.
- 2. Sélectionner **Propriétés** sur la barre de navigation supérieure.
- **3.** Dans l'arborescence de gauche, sélectionner **Services** > **Télécopieur Internet** > **Configuration**. Sélectionner **Valeurs par défaut.**
- 4. Une fois parvenu à l'écran Valeurs par défaut, défiler vers la case **Paramètres avancés** et sélectionner **Éditer**.
- 5. Défiler vers la case Qualité/Taille du fichier.
- 6. Déplacer le curseur vers la position centrale, pour que la description indique **Qualité : Plus élevée / Taille du fichier : Plus grande.**
- 7. Sélectionnez **Apply (Appliquer)**.

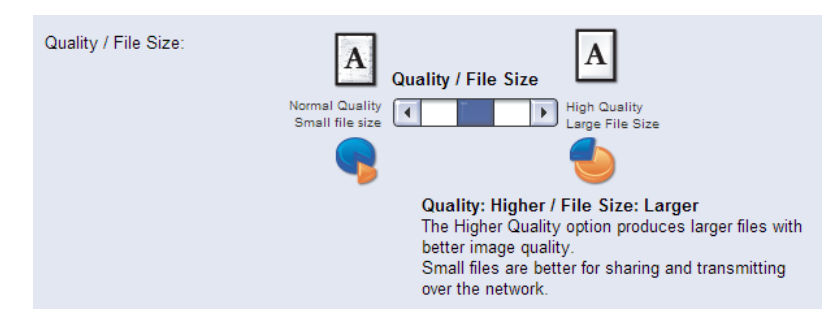

# Télécopie Internet

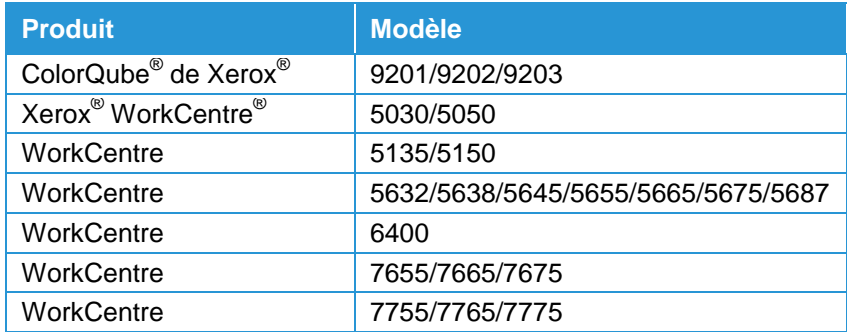

### Définir les valeurs par défaut du télécopieur Internet

- 1. Se connecter à CentreWare Internet Services.
- 2. Sélectionner **Propriétés** sur la barre de navigation supérieure.
- 3. Dans l'arborescence de gauche, sélectionner **Services** > **Télécopieur Internet** > **Valeurs par défaut**.
- 4. Une fois parvenu à l'écran Valeurs par défaut, défiler vers la case **Paramètres avancés** et sélectionner **Éditer**.
- 5. Défiler vers la case Qualité/Taille du fichier.
- 6. Déplacer le curseur vers la position centrale, pour que la description indique **Qualité : Plus élevée / Taille du fichier : Plus grande.**
- 7. Sélectionnez **Apply (Appliquer)**.

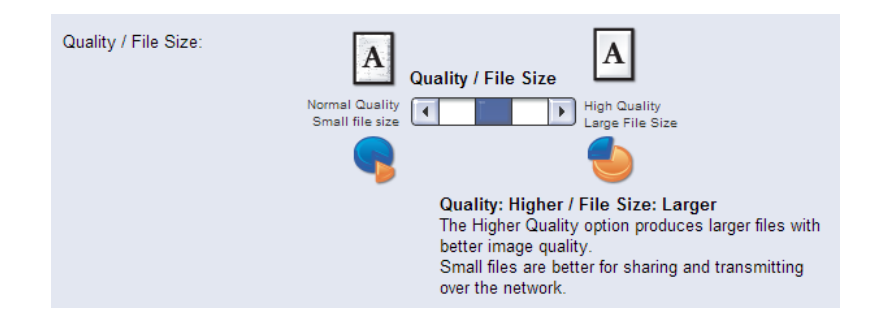

# <span id="page-23-0"></span>Numérisation vers

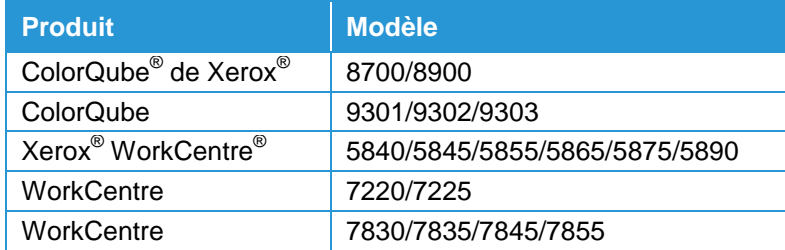

### Définir les valeurs par défaut Numérisation vers

- 1. Se connecter à CentreWare Internet Services.
- 2. Sélectionner **Propriétés** sur la barre de navigation supérieure.
- 3. Dans l'arborescence de gauche, sélectionner **Services** > **Numérisation vers** > **Configuration**. Sélectionner **Valeurs par défaut.**
- 4. Une fois parvenu à l'écran Valeurs par défaut, défiler vers la case **Paramètres avancés** et sélectionner **Éditer**.
- 5. Défiler vers la case Qualité/Taille du fichier.
- 6. Déplacer le curseur vers la position centrale, pour que la description indique **Qualité : Plus élevée / Taille du fichier : Plus grande.**
- 7. Sélectionner **Appliquer**.

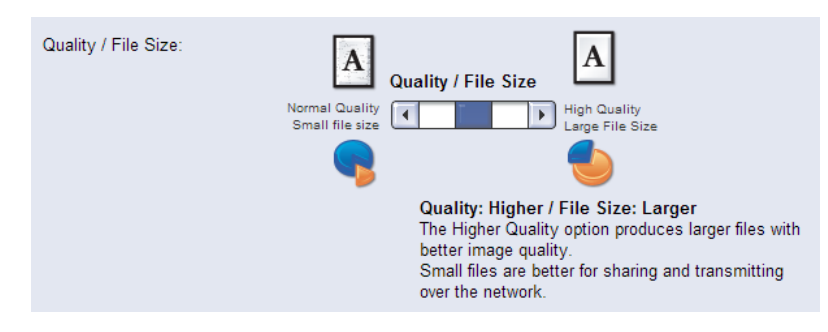

# <span id="page-25-0"></span>Numérisation vers un répertoire personnel

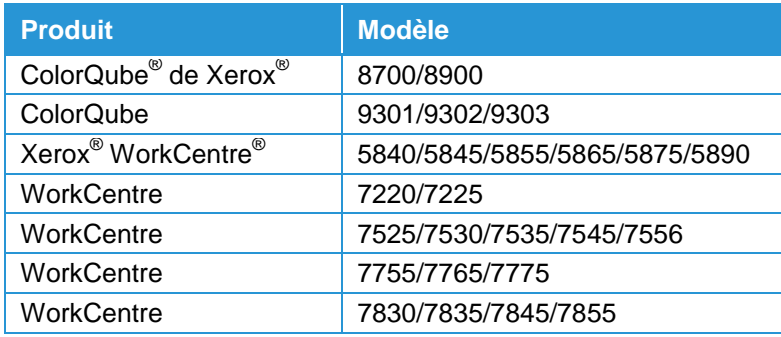

#### Définir les valeurs par défaut Numérisation vers un répertoire personnel

- 1. Se connecter à CentreWare Internet Services.
- 2. Sélectionner **Propriétés** sur la barre de navigation supérieure.
- 3. Dans l'arborescence de gauche, sélectionner **Services** > **Numérisation vers** > **Données générales.**
- 4. Sélectionner l'option **Modifier les paramètres** en haut de la page.
- 5. Une fois parvenu à l'écran Valeurs par défaut, défiler vers la case **Paramètres avancés** et sélectionner **Éditer**.
- 6. Défiler vers la case Qualité/Taille du fichier.
- 7. Déplacer le curseur vers la position centrale, pour que la description indique **Qualité : Plus élevée / Taille du fichier : Plus grande.**
- 8. Sélectionnez **Apply (Appliquer)**.

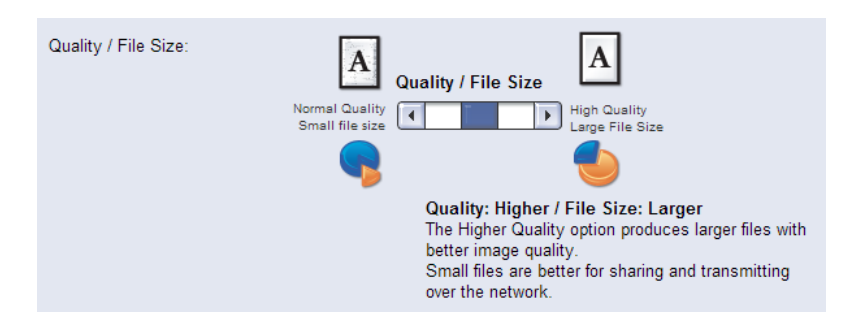

# <span id="page-27-0"></span>Numérisation vers USB

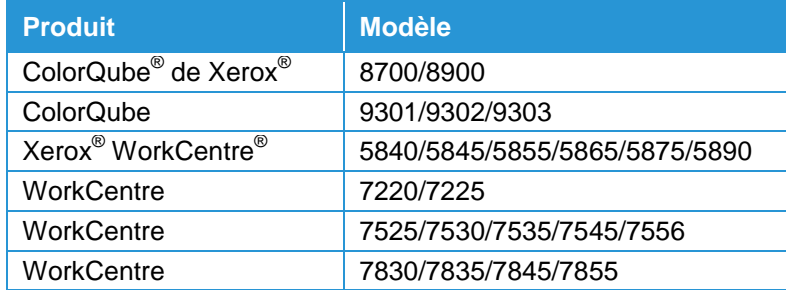

## Définir les valeurs par défaut Numérisation vers USB

- 1. Se connecter à CentreWare Internet Services.
- 2. Sélectionner **Propriétés** sur la barre de navigation supérieure.
- 3. Dans l'arborescence de gauche, sélectionner **Services** > **Numérisation vers USB** > **Données générales.**
- 4. Sélectionner l'option **Modifier les paramètres** en haut de la page.
- 5. Une fois parvenu à l'écran Valeurs par défaut, défiler vers la case **Paramètres avancés** et sélectionner **Éditer**.
- 6. Défiler vers la case Qualité/Taille du fichier.
- 7. Déplacer le curseur vers la position centrale, pour que la description indique **Qualité : Plus élevée / Taille du fichier : Plus grande.**
- 8. Sélectionnez **Apply (Appliquer)**.

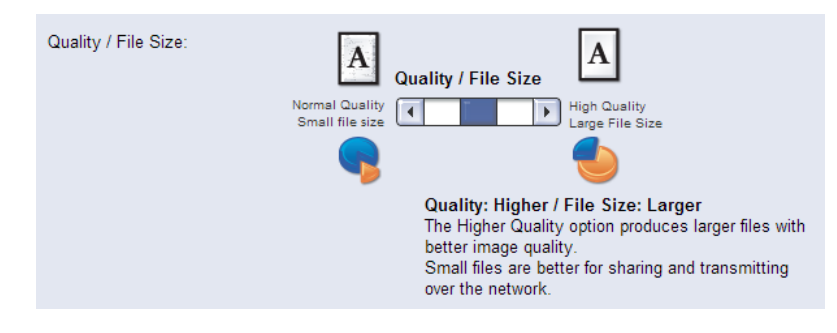

## <span id="page-29-0"></span>Numérisation vers boîte aux lettres

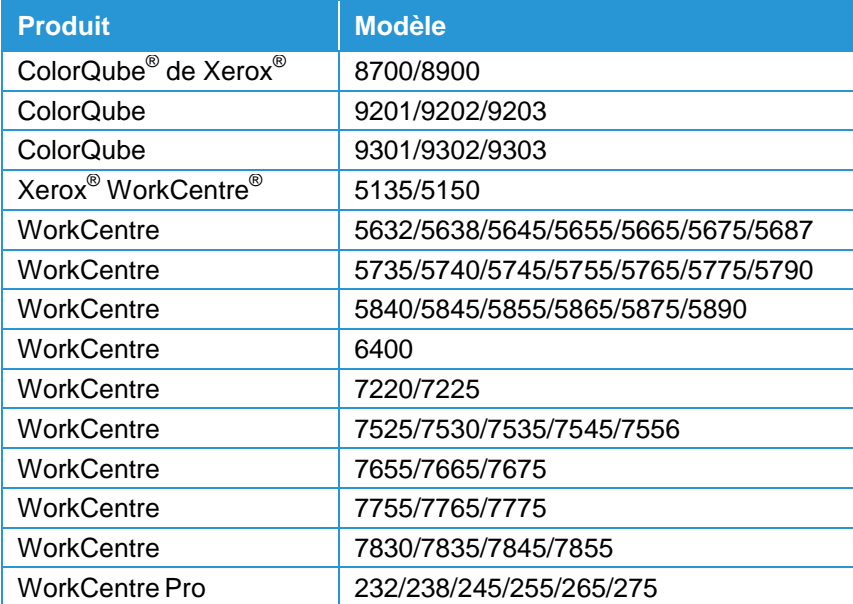

#### Définir les valeurs par défaut Numérisation vers boîte aux lettres

- 1. Se connecter à CentreWare Internet Services.
- 2. Sélectionner **Numérisation** sur la barre de navigation supérieure.
- 3. Dans l'arborescence de gauche, sélectionner le bouton radio **Numérisation vers boîte aux lettres**.
- 4. Sélectionner **Modifier les paramètres**.
- 5. Une fois parvenu à l'écran Valeurs par défaut, défiler vers la case **Paramètres avancés** et sélectionner **Éditer**.
- 6. Défiler vers la case Qualité/Taille du fichier.
- 7. Déplacer le curseur vers la position centrale, pour que la description indique **Qualité : Plus élevée / Taille du fichier : Plus grande.**
- 8. Sélectionner **Appliquer**.

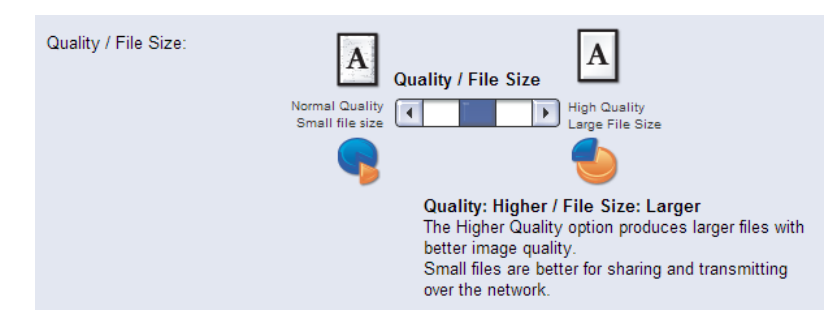

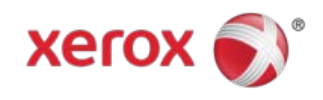